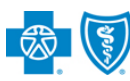

*Sept. 2023*

**Independent Dispute Resolution (IDR)** is an online application in Availity® Essentials to request negotiation and settlement of non-participating provider disputes over Blue Cross and Blue Shield of Illinois (BCBSIL) claim payments impacted by the No Surprises Act (NSA) and Illinois Public Act 102-0901 (IL HB-4703).

## **Negotiation Timeframe for NSA-eligible claims:**

Providers have 30 business days from the claim determination date to initiate negotiation with BCBSIL, and then given an additional 30 business days to negotiate the payment. Either the provider or BCBSIL may pursue IDR within 4 business days of the failed negotiation period.

## **Negotiation Timeframe for Illinois Public Act 102-0901 claims:**

**Availity Administrator:** Users must be assigned the appropriate role in Availity to access the IDR application. Grant user access by going to:

*My Account Dashboard Maintain User or Add User select role Claim Status.* 

Providers have 30 calendar days from a claim payment or denial date to initiate negotiation with BCBSIL. Either the provider or BCBSIL may pursue IDR of a failed negotiation.

## **When IDR should be used…**

- **To determine the payment for disputed claims** for certain emergency services, non-emergency items and services furnished by non-participating providers at participating health care facilities, and for air ambulance services furnished by non-participating providers of air ambulance services (if the health plan already covers the services in-network or specified state law does not apply).
- **Only when parties fail to negotiate payment** and when either the provider or BCBSIL requests IDR.

*You must be a registered Availity user to access and use the IDR application. If you are not yet registered, go to [Availity](http://www.availity.com/) and complete the guided online registration, at no charge.*

## **Getting Started**

- ► Go to [Availity](http://www.availity.com/)
- Select **Availity Essentials Login**
- Enter User ID and Password
- **►** Select **Log in**

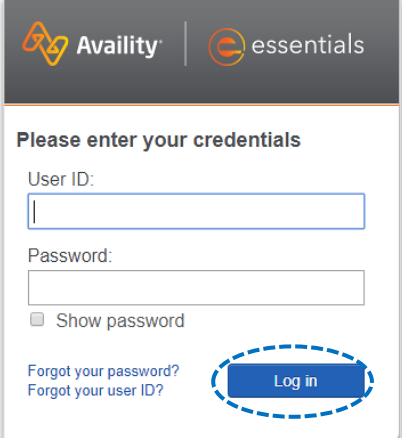

## *[Continue to next page](#page-1-0)*

Blue Cross and Blue Shield of Illinois, a Division of Health Care Service Corporation, a Mutual Legal Reserve Company, an Independent Licensee of the Blue Cross and Blue Shield Association

Blue Cross®, Blue Shield® and the Cross and Shield Symbols are registered service marks of the Blue Cross and Blue Shield Association, an association of independent Blue Cross and Blue Shield Plans.

# <span id="page-1-0"></span>**Page 2 of 7**

*Quick Tips:*

PRO)

Vi Pr  $\epsilon$ Gr

**NF** 

Pri

Þ

Þ

# **Independent Dispute Resolution (IDR) User Guide**

## **Manage My Organization Setup**

To utilize this application, the Availity Administrators and/or user must first add the billing and/or rendering provider NPI and Tax ID numbers to **Manage My Organization**.

Select **Manage My Organization** from *My Account*  Þ *Dashboard* on the Availity homepage

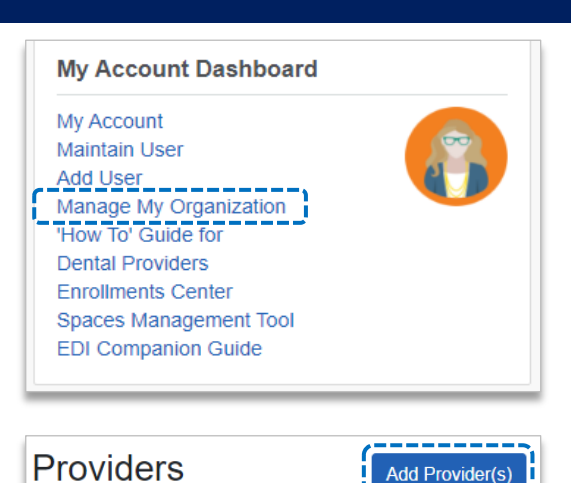

*[Continue to next page](#page-3-0)* 

- Within **Manage My Organization**, select **Add Provider**
- **Add Provider** Enter the Provider **Tax ID** and **NPI numbers**  and select **Find Provider** LET'S FIND YOUR PROVIDER Tax ID National Provider ID (NPI) Type 123456789 EIN  $\overline{\phantom{a}}$ 1234567890 □ This is an atypical provider and does not provide health care, as defined under HIPAA regulations. *If you have multiple providers to add to your organization,*  (Examples include: taxi services, respite services, home and vehicle modifications for those with *select "Upload up to 500 at once via spreadsheet upload."*  disabilities) *For more details, refer to the Manage My Organization User*  ¥. Do you need to add many providers to this organization? **Find Provider** *[Guide](https://www.bcbsil.com/docs/provider/il/education/provider-tools/manage-my-organization-user-guide.pdf) [published in the Provider Tools section of our website.](https://www.bcbsil.com/docs/provider/il/education/provider-tools/manage-my-organization-user-guide.pdf)*  Upload up to 500 at once via a spreadsheet upload. ----------------------

Associated provider information will return based on the NPI number entered. Review and/or update the information:

- **Step 1:** Review and/or update the provider **Name** and **Primary Specialty/Taxonomy** and select **Next** Þ
- **Step 2:** Review and/or update the provider **Identifiers** and select **Next**

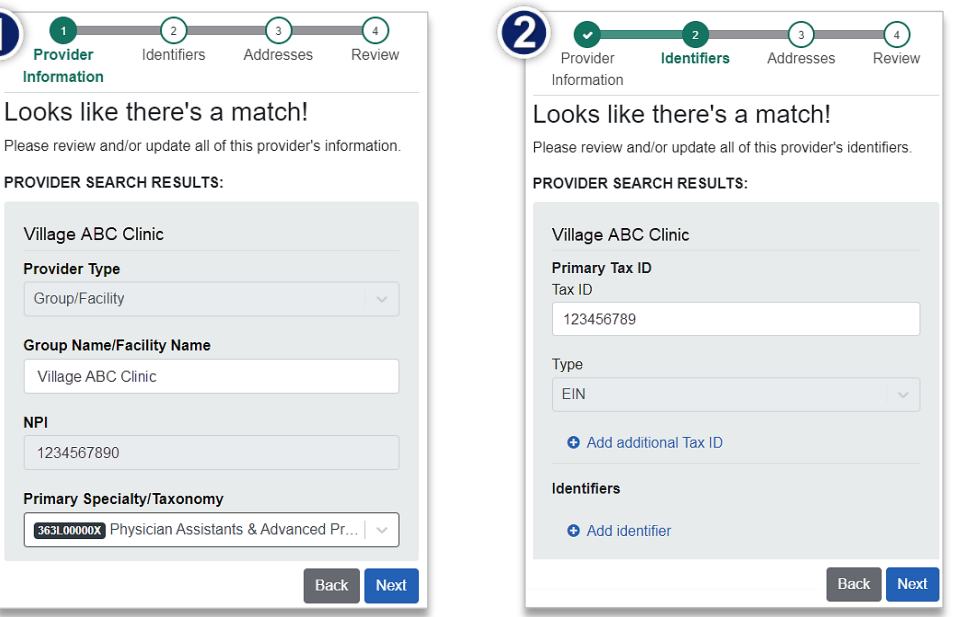

## **Manage My Organization Setup** *(continued)*

- **Step 3:** Review and/or update the provider **Address** and select **Next**
- **Step 4:** Review all information, choose the **provider's relationship to your organization**, then click *"I certify that this provider's information and relationship to my organization information is correct"* and select **Submit**

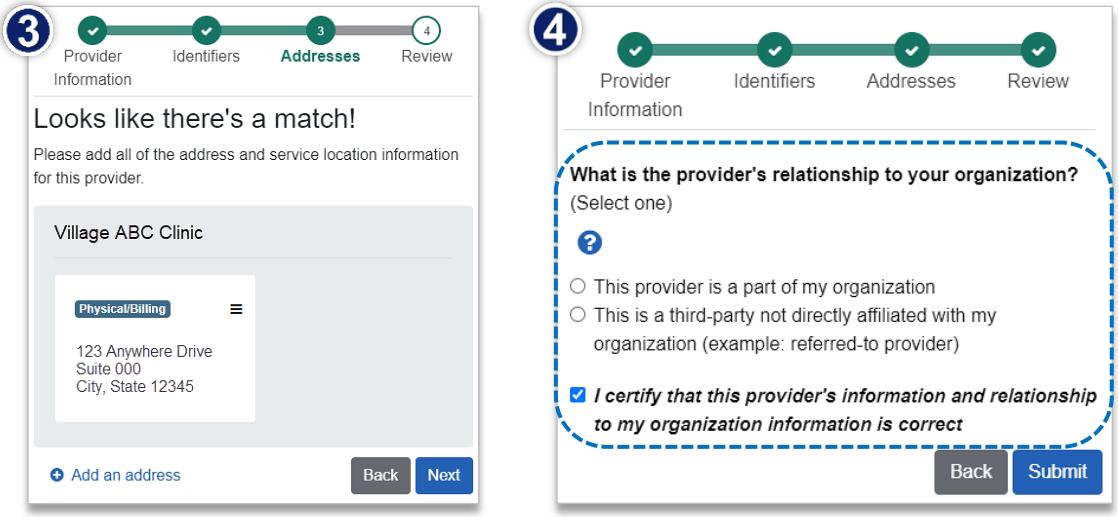

## **1) Accessing IDR**

Select **Payer Spaces** from the  $\alpha$  Availity  $\Box$  essentials  $\triangle$  Home A Notifications 1  $\heartsuit$  My Favorites  $\vee$ navigation menu Patient Registration ~ Claims & Payments ~ My Providers » Reporting  $\vee$ Payer Spaces ~ More Select **Blue Cross and Blue**   $\blacktriangleright$ **Shield of Illinois BlueCross BlueShield** of Illinois ▶ In the BCBSIL Payer Spaces section, select the Applications **Resources** News and Announcements **Applications** tab  $\heartsuit$  Independent Dispute  $\blacktriangleright$ Next, click on **Independent Dispute Resolution** Resolution **Submit Disputes** *Note: Contact your Availity administrator if Independent Dispute Resolution is not listed in Applications.* 

## <span id="page-3-0"></span>**1) Accessing IDR** *(continued)*

- Select an **Organization**
- Choose the **Billing** or **Rendering Provider**  from the **Select a Provider** drop-down list
- Select **Submit**

## *Quick Tip:*

→ *Select a Provider displays the providers that have been added to your Manage My Organization. Refer to previous step for setup [instructions. For more details, refer to the](https://www.bcbsil.com/docs/provider/il/education/provider-tools/manage-my-organization-user-guide.pdf) Manage My [Organization User Guide](https://www.bcbsil.com/docs/provider/il/education/provider-tools/manage-my-organization-user-guide.pdf) published in the Provider Tools section of our website.* 

## **2) Start IDR Negotiation**

- ▶ Select the **Plan** of IL
- ▶ Enter the 13- or 17-digit BCBSIL **Claim Number**
- **Choose the Provider Role of Billing** or Rendering Provider
- **B** Select Claim Lookup

## *Quick Tip:*

→ *Make sure the Provider Role (Billing or Rendering) selection matches the provider chosen from "Select a Provider" drop-down list on the previous step.* 

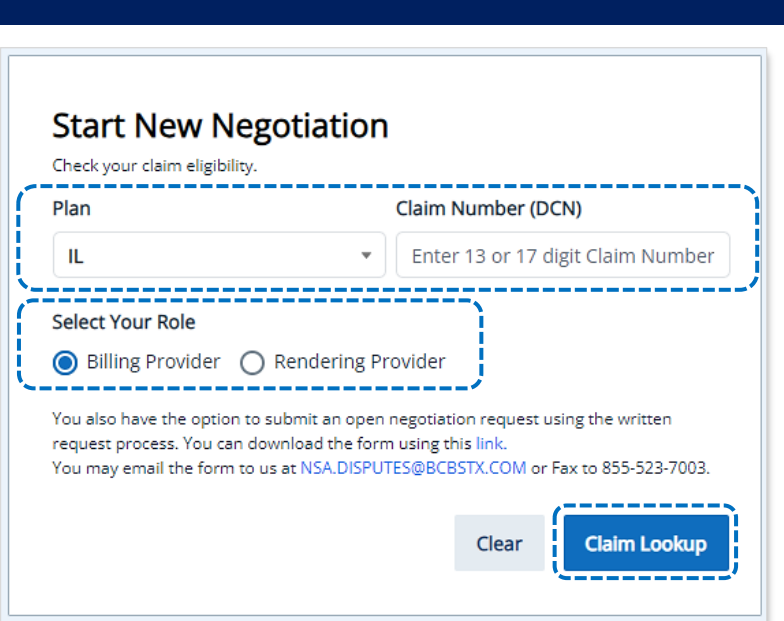

**Check Your Claim's Eligibility:** This negotiation and IDR process ONLY applies to IL HB-4703 and NSA-eligible claims.

If the claim is NOT eligible, users will receive the message:

*"This claim is not eligible for dispute"*

If the dispute is NOT filed timely, users will receive the message:

*"This dispute is not eligible for submission as it exceeds timely filing requirement."*

*Note: Refer to the [Claim Review and Appeal page](https://www.bcbsil.com/provider/claims/claim_review.html)  on our website to learn how to request review for claims NOT impacted by IL HB-4703 or NSA.* 

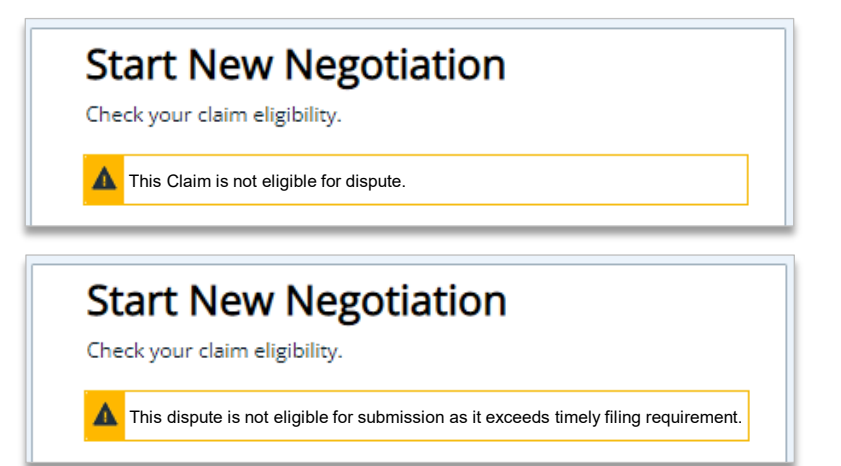

# **Independent Dispute Resolution**

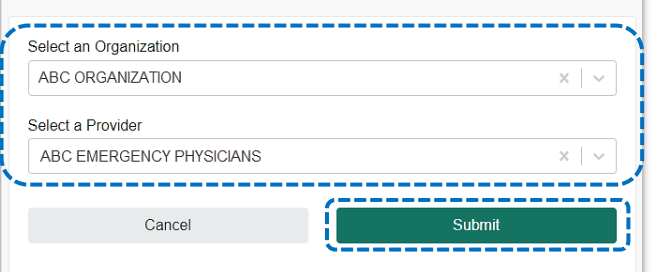

## **3) Submit IDR Negotiation**

For IL HB-4703 or NSA-eligible claims, **Enter Your Offer**, including cost-sharing and any amounts already paid for the claim and select **Confirm Offer**

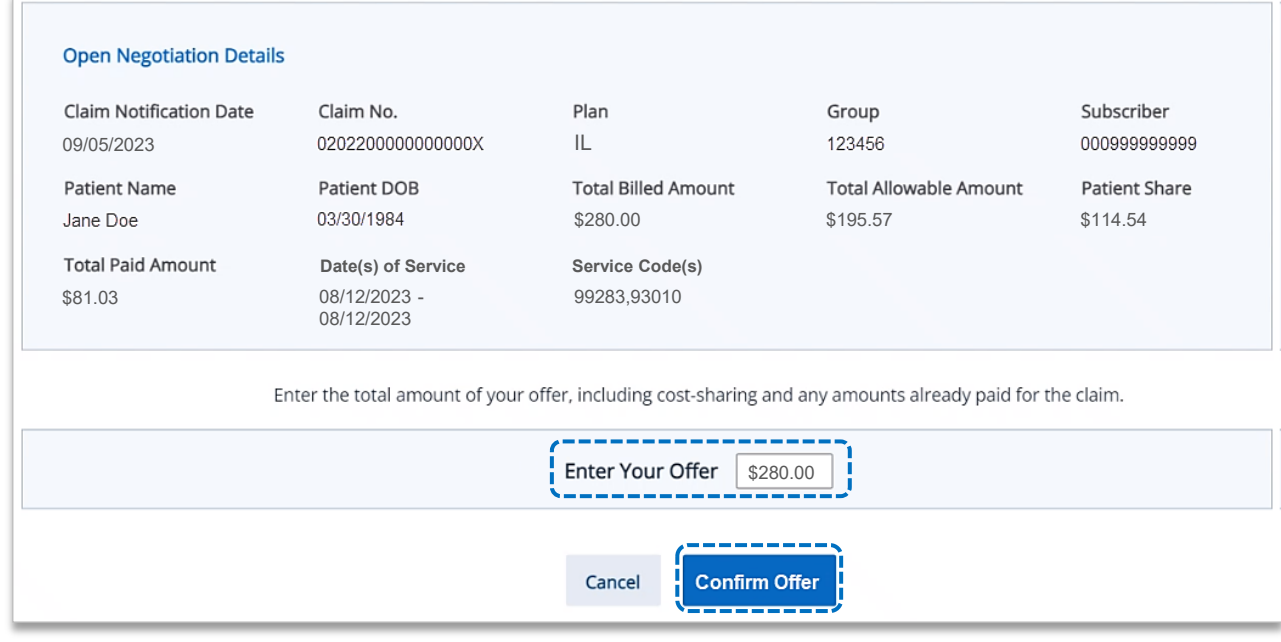

### **Confirm** or **Edit** you offer Þ

## Select the **check box** and **Submit Offer**

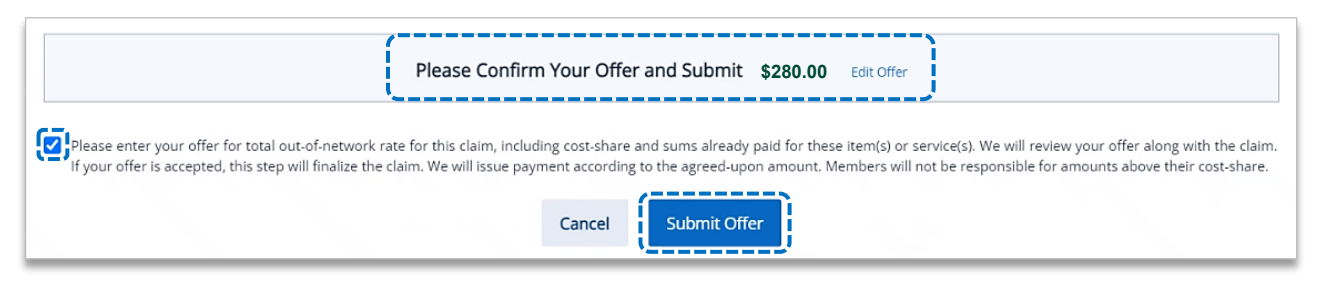

## Select **Accept** or  $\blacktriangleright$ **Reject** to take action on the counter-offer

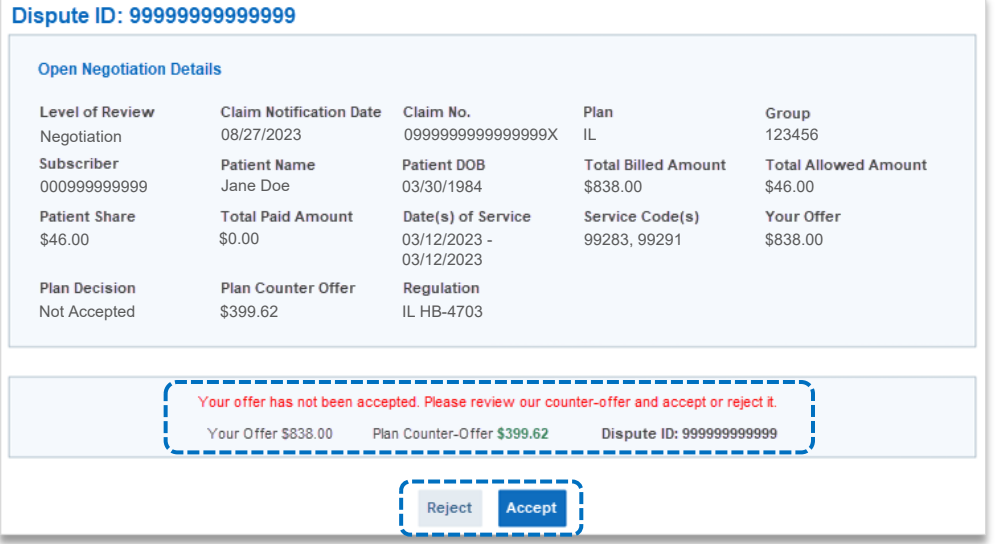

# **4) Negotiation and Dispute History**

- View **Open Disputes** on the IDR homepage
- Select **Dispute History** to view the negotiation status Þ

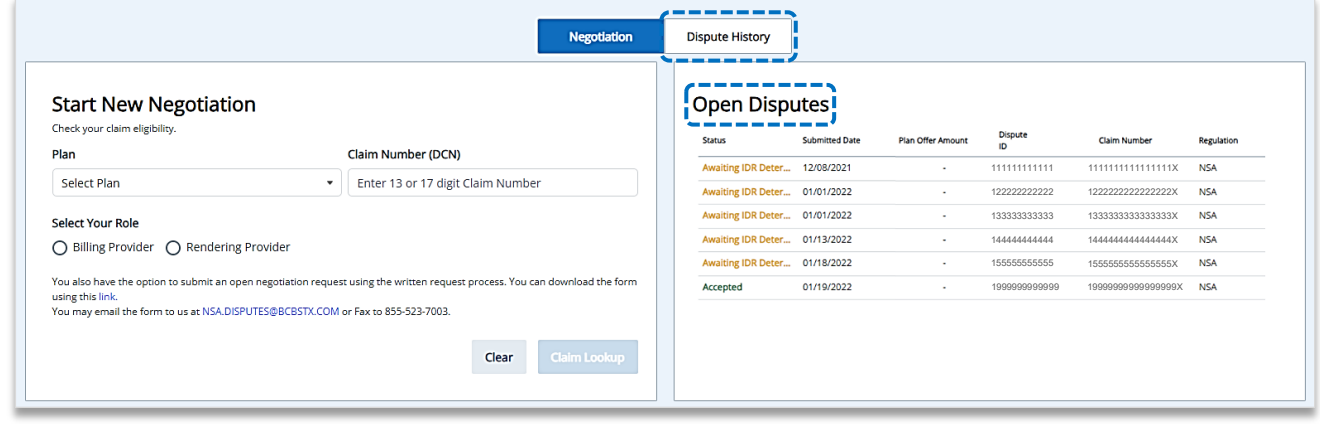

- ▶ Within the **Dispute History** section, expand the **Action icon (>)**
- Scroll over to view the **Negotiation** details and BCBSIL **Plan Decision**  $\blacktriangleright$
- If there is an amount in the **Plan Counter-Offer** field, select **Accept** or **Not Accept** for the offer

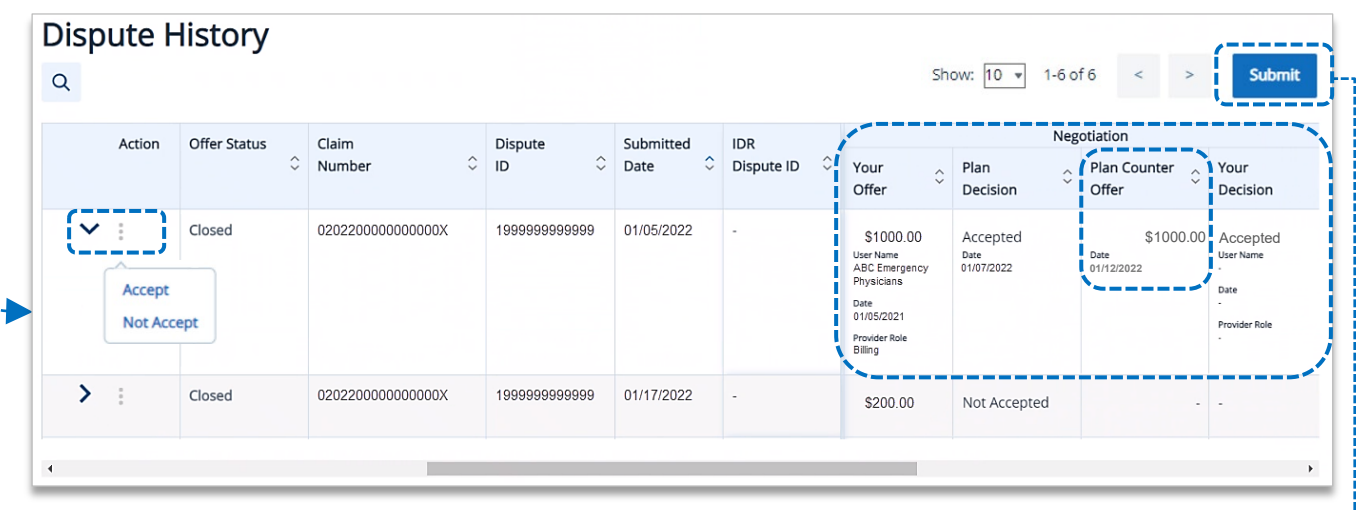

- After an **Action** is taken, select **Submit** from the top right corner of the screen
- Þ Confirm your **Action** taken by selecting the **check box** and **Submit**

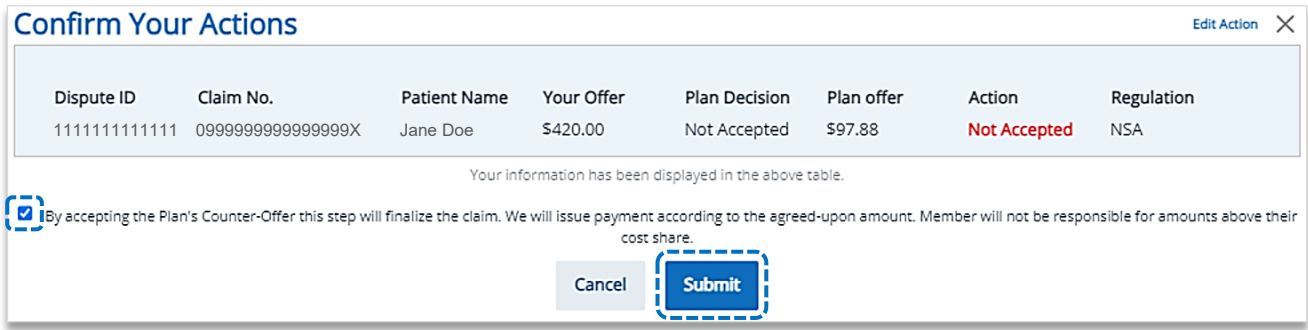

# **5) IL HB-4703: Claims Eligible for Dispute**

Users will receive the *below message* when the negotiation is **eligible for dispute under Illinois State Specified Law** 

### **Enter Your Offer** and **Confirm Offer** ×

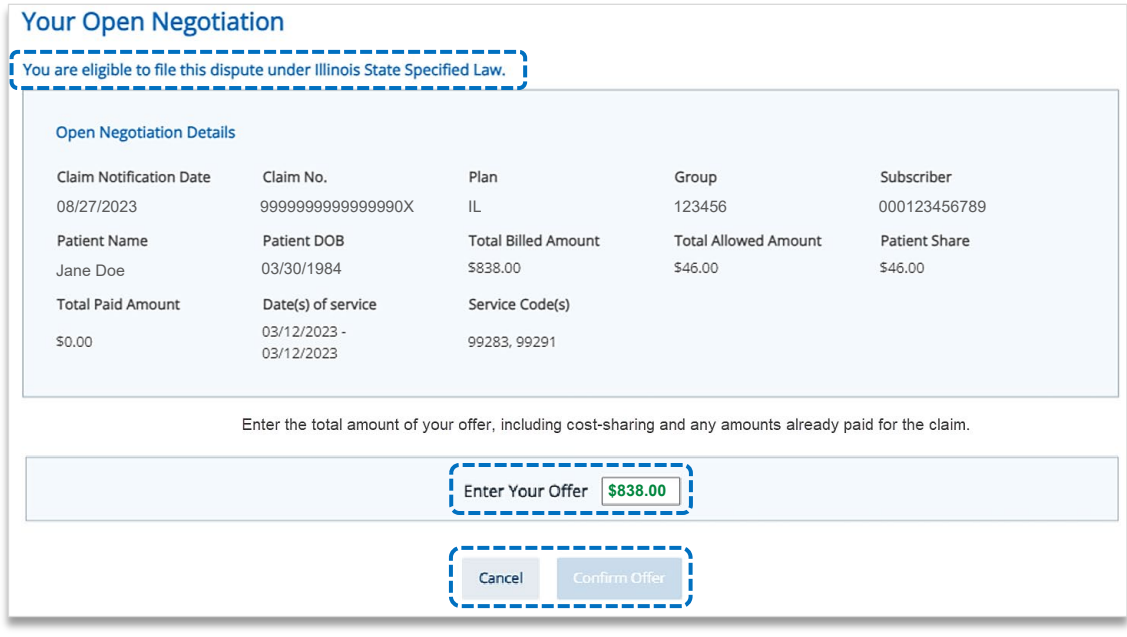

## **Confirm** or **Edit** you offer

### Select the **check box** and **Submit Offer** Þ

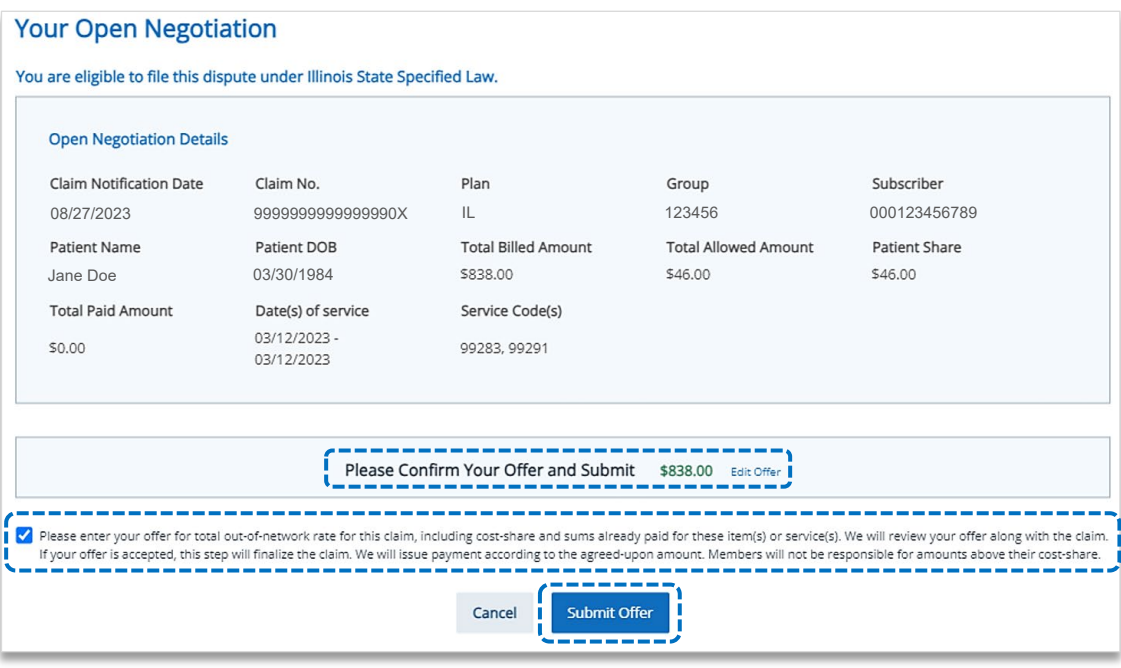

## **More Information and Resources:**

*U.S. Department of Labor [No Surprises Act](https://www.dol.gov/agencies/ebsa/laws-and-regulations/laws/no-surprises-act)*

*Centers for Medicare & Medicaid Services [Overview of Rules and Fact Sheets](https://www.cms.gov/nosurprises/Policies-and-Resources/Overview-of-rules-fact-sheets)*

Availity is a trademark of Availity, LLC, a separate company that operates a health information network to provide electronic information exchange services to medical professionals. Availity provides administrative services to BCBSIL. BCBSIL makes no endorsement, representations or warranties regarding third party vendors and the products and services they offer.